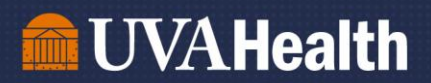

# Job Aid: Ordering Meals through America To Go (ATG)

To set up an account with America To Go (ATG), you will need to send an email to ATG Customer Service at [customerservice@americatogo.com](mailto:customerservice@americatogo.com) asking to be added to the UVA Health account. This can take up to 3 business days.

Once you have been added as a user, proceed to Part 1.

<span id="page-0-0"></span>Part 1: Placing an Order with America To Go

[Part 2: Obtaining a Purchase Order Number \(PO #\) through E-Pro](#page-4-0) 

[Part 3: Submitting the Purchase Order Number to America To Go](#page-6-0) 

 $\overline{\phantom{a}}$ 

### Part 1: Placing an Order with America To Go

Step 1: Go to<https://www.americatogo.com/> and click "Sign In" in the top right. You will use your temporary password assigned by ATG Customer Service.

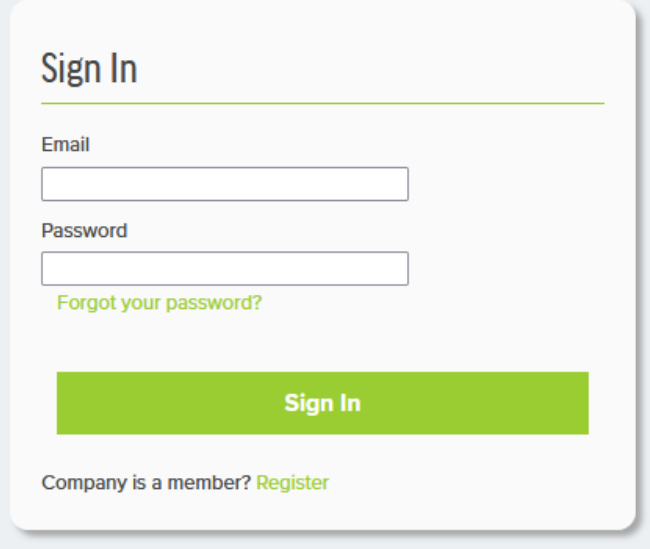

Leading with HEART

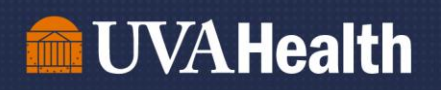

Step 2: Once you log in, you will use the widget on the left side of the screen to begin your order selection.

1. Select the date and time you would like your meal.

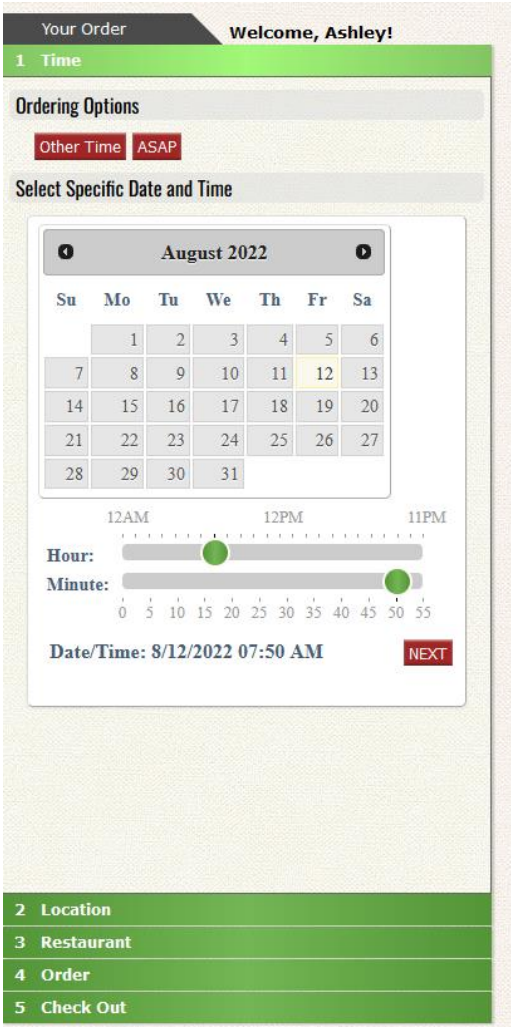

2. Select your location. If you are located in the Main Hospital, use "1215 Lee Street, Charlottesville, VA 22903" as the address (this is the default address that should populate).

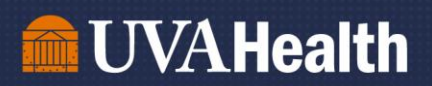

#### 3. Select your Restaurant. You will want to ensure there is a check box on "delivers to you" to identify all restaurants that will deliver to your location.

 $\supset$ 

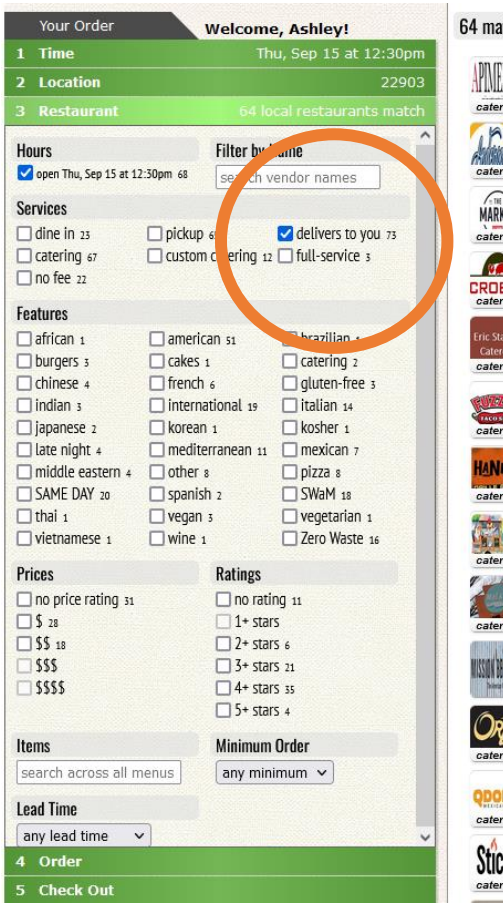

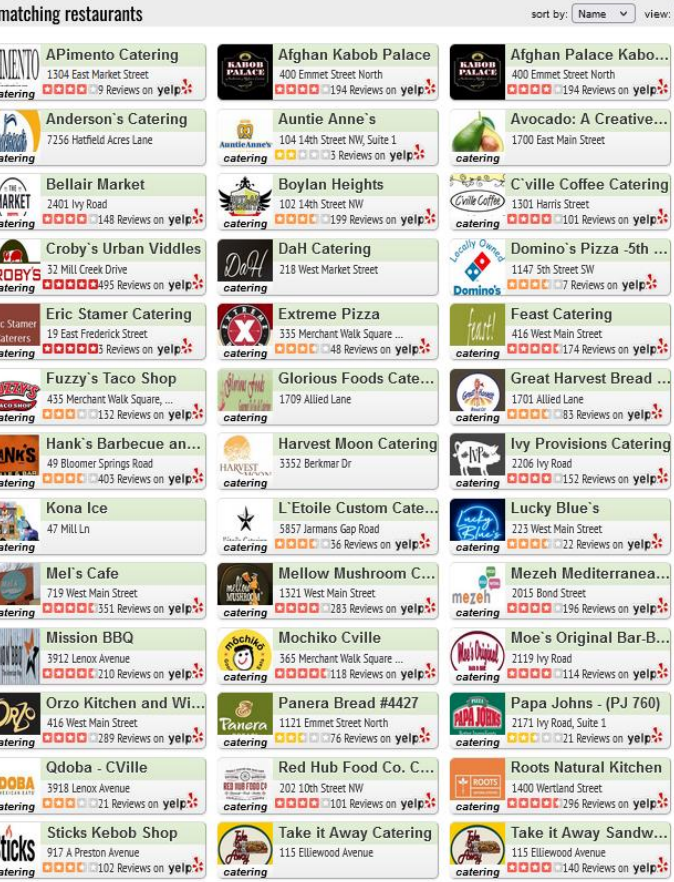

sort by:  $\boxed{\mathsf{Name} \quad \vee \quad}$  view:  $\boxed{\mathsf{More Delta} \quad \vee \quad}$ 

Al Carbon Ch

**Beer Run** 

**DDDD** 276 Revie

**Carpe Donut** 

1715 Allied Lane

**DODDE** 48 Review

**Duck Donuts** 

Guadalajara

**Jersey Mikes** 

Marco's Pizza

930 Olympia Drive, S

**ODDC** 19 Review

Milan Indian

1817 Fmmet Street **MILAN 1817 Emmet Street** 

Mona Lisa Pa

Potbelly Sand

**DDD** 21 Review

**Sandy Motley** CATERING 1701 Allied Street, Su

921 Preston Avenue<br>catering **DDDDL** 43 Review

**ONTRELLY** 853 West Main Street

The Barbeque<br>
netal 102 Martinsburg Aver<br>
catering **DDDDC** 556 Revie The Barbeque

EL Calibon Children 1875 Seminole Trail

Beer Run

**Duck Donut**<br>BOHUTS 2075 Bond Street

catering **DODDE** 211 Revie

**FREHOUS:** Firehouse Su

**SUBDE 820 29th Place Court**<br>catering **CICLE** 243 Review

Contained Avenue<br>
Catering **COOL** 79 Review

**TELERED** 2040 Abbey Rd, Suite

Catering **DOD** 27 Review

catering

catering

**Contract Contract Contract** 

catering

 $\circledast$ 

catering

catering

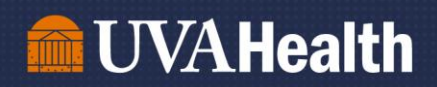

Once you narrow down the search, you can select the restaurant you wish to order from, and begin creating your online order by selecting "Order Now".

For this example, we selected a taco bar from Guadalajara that serves 25 people, and have added it to the cart by selecting "Add to Order"

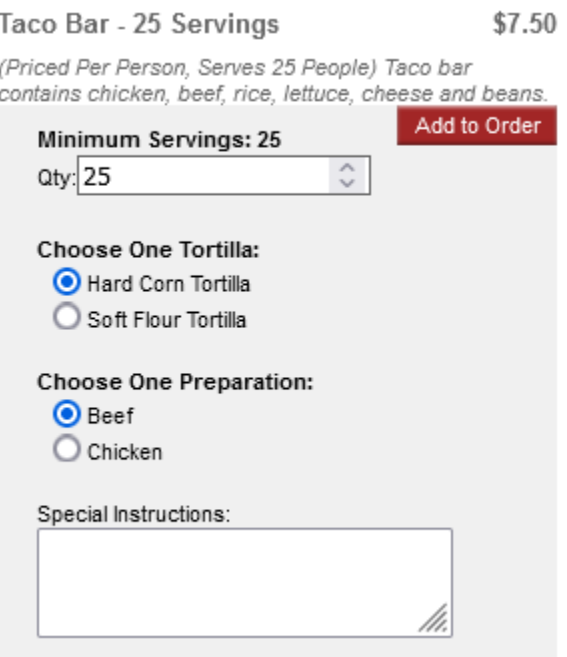

4. Save your order: Select "Save for Later" – ATG will hold your order up to two weeks. You will use this time to request a PO through E-pro.

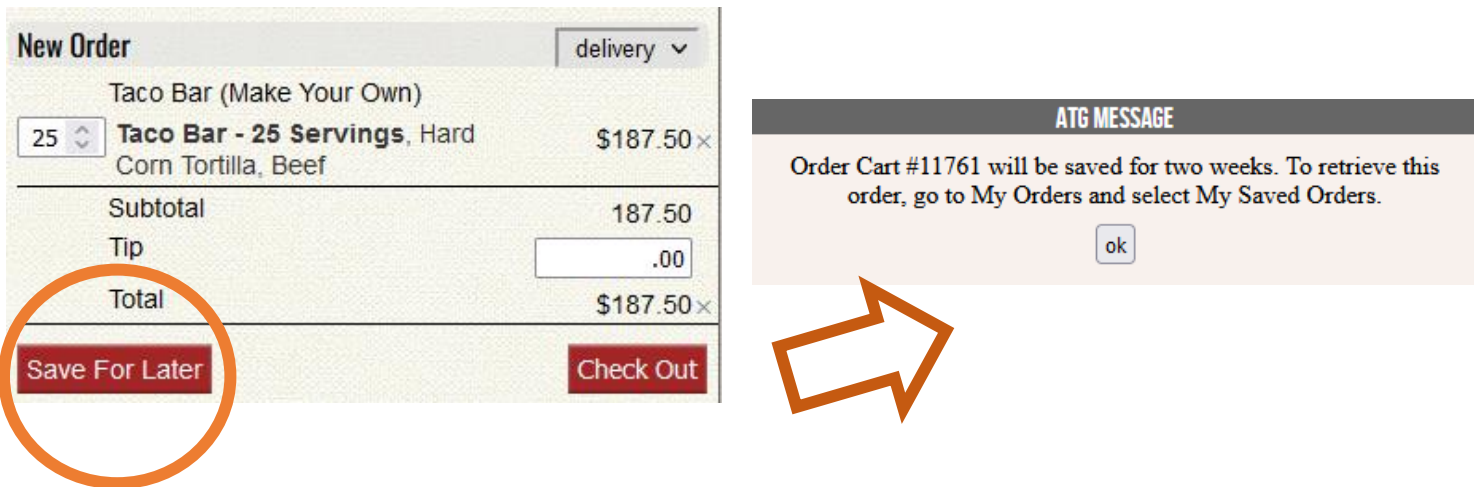

## <span id="page-4-0"></span>Part 2: Obtaining a Purchase Order Number (PO #) through E-Pro

Step 1: Go to KnowledgeLink [\(https://www.healthsystem.virginia.edu/klink/\)](https://www.healthsystem.virginia.edu/klink/) and locate the "Finance (ePro)" section. Click the link and use your UVA ID and Password to log-in.

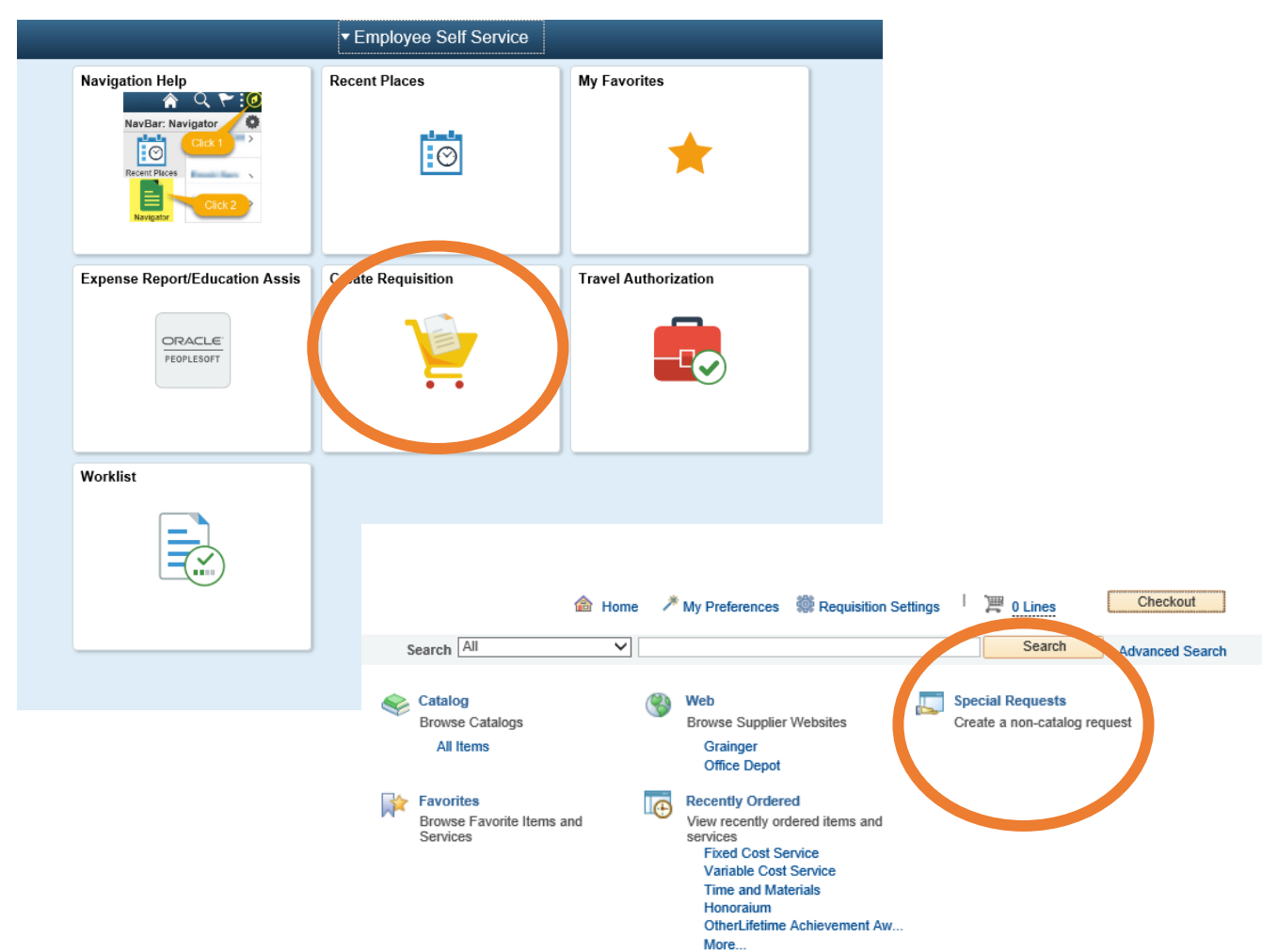

Step 2: Use the "Create Requisition" widget, and select "Special Request".

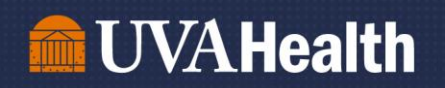

Step 2: Complete the following line items:

- Item Description Ex: "Lunch for 5W Team Meeting"
- *Price*  Ex: \$187.50
- *Quantity* 1
- *Unit of Measure* EA
- *Category*  MSC
- *Supplier ID*  0000046438
- *Supplier Name* AMERICA TO GO LLC (this will pre-populate when you enter the ID #)
- *New Medical Device*? No
- *Is this an Imaging Device*? No
- *Additional Information*  "I need a PO # for America To Go order please"

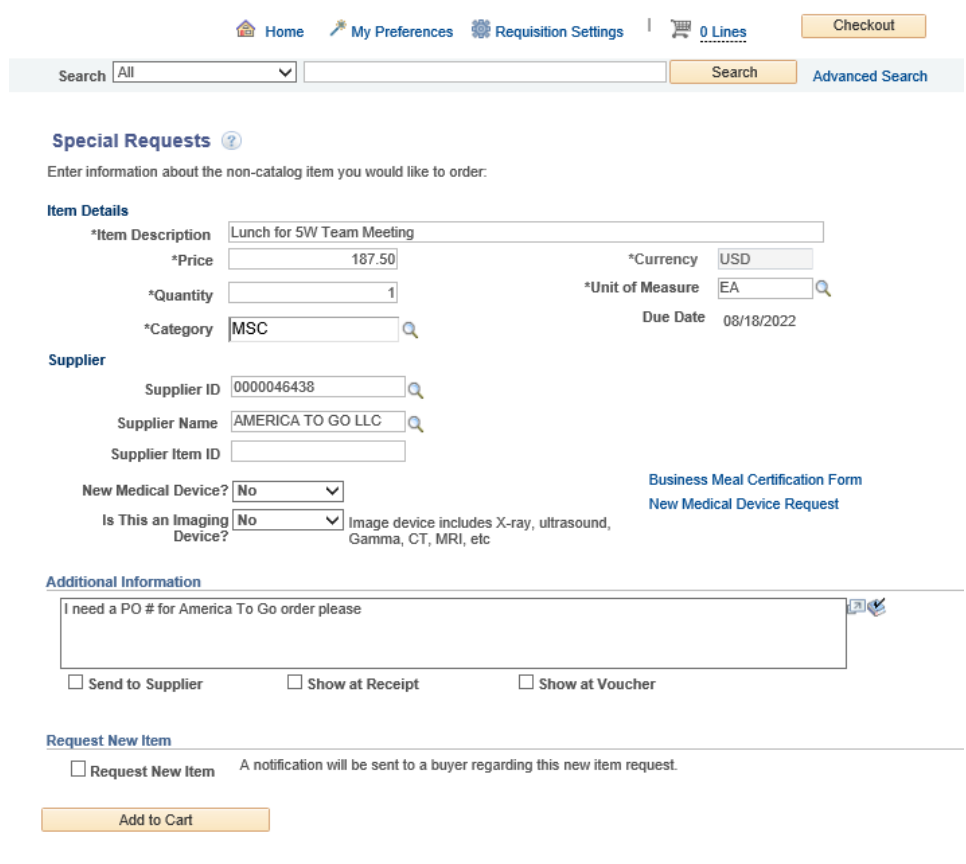

Step 4: Add to Cart, then select "Checkout" in the top right.

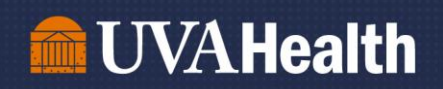

Step 5: Add a Requisition Name in the top right (Ex: "Lunch for 5W Team Meeting")

Step 6: If you wish to use your own departmental funds, then you are all set. Just scroll down and select "Save and Submit". Your buyer will email you the PO number once it's available, and you will move to Part 3 of the job aid.

If you wish to use the central recognition funds (\$\$/FTE), you will need to select the grey arrow to the right of line 1, and expand the "Accounting Lines" by selecting the other grey arrow. Select the "Chartfields 2" tab, and change the department code to "2234". Then select "Save and Submit". Your buyer will email you the PO number once it's available, and you will move to Part 3 of the job aid.

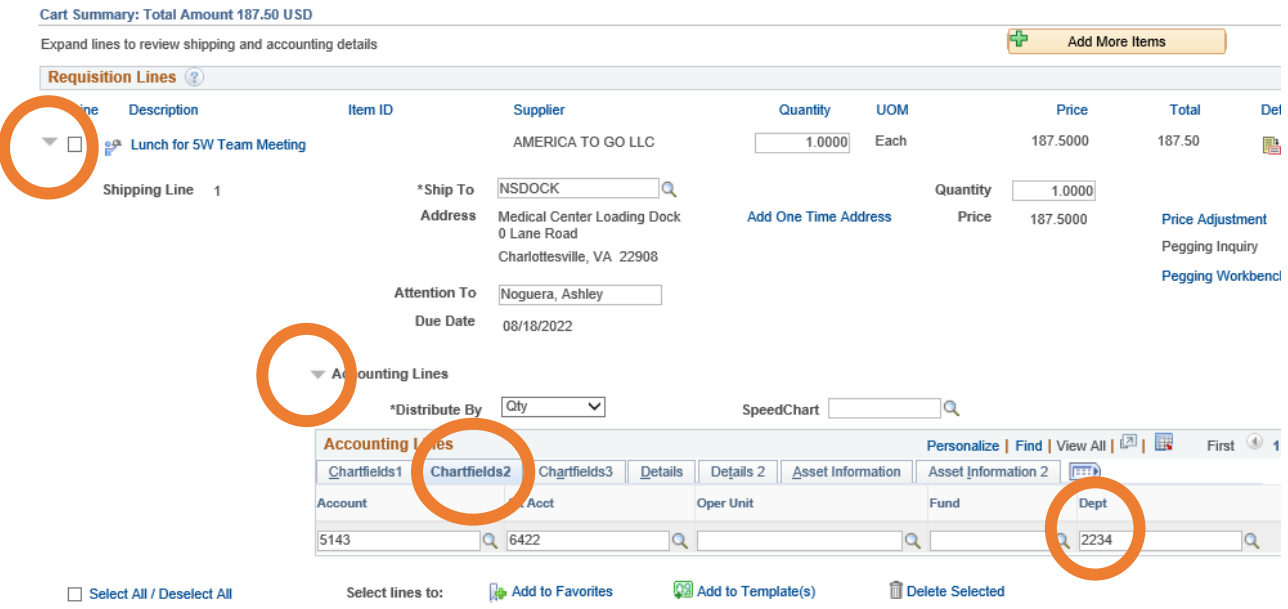

## <span id="page-6-0"></span>Part 3: Submitting the Purchase Order Number to America To Go

Once you have the PO number from your buyer via email, you will go back into your Saved Orders on America To Go [https://www.americatogo.com/.](https://www.americatogo.com/)

Step 1: Pull up your saved order, and go to the "Check Out" tab. You should see a prepopulated ATG approver email listed, and you will select "Next"

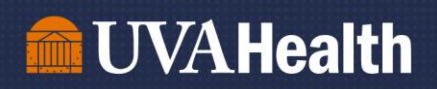

Step 2: Select the number of people you are feeding, and then select "Next". On the next screen you will submit the PO Number, and click "Next" to review your order and include your cell phone number for delivery.

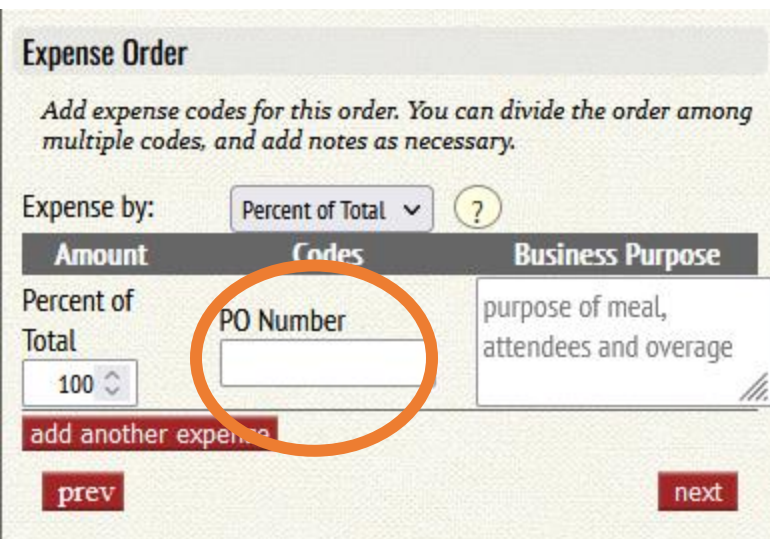

Step 3: Ensure all the information you submitted for the order is correct, and select "Submit Now" to place your order.

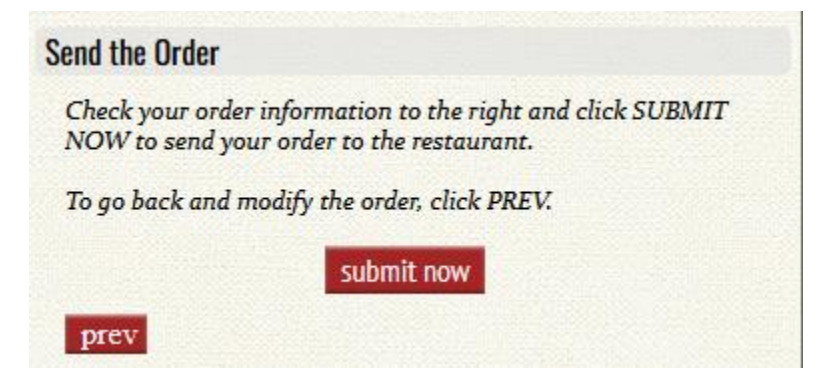

For questions regarding ordering through America To Go, please email **AskHR@virginia.edu**.